# **עקרונות בסיסיים ליצירת מסמך WORD נגיש**

**מחלקת נגישות** 

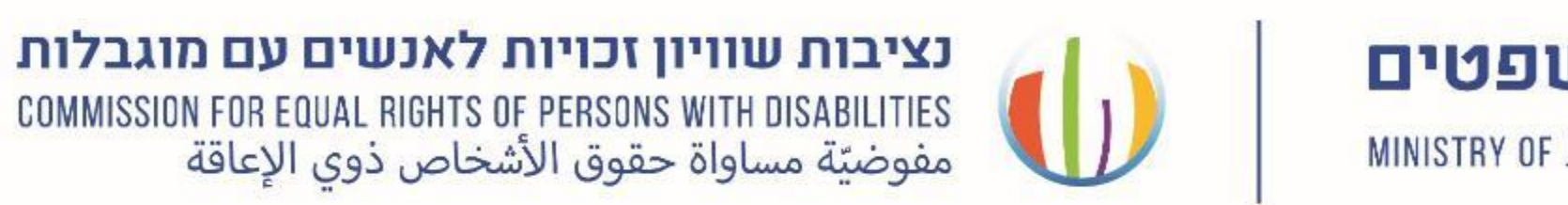

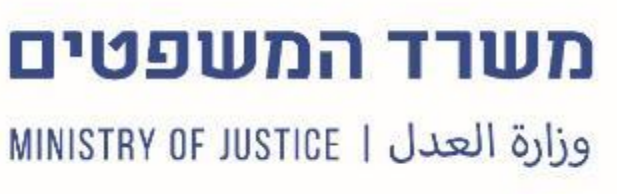

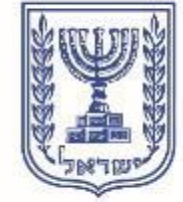

#### **נציבות שוויון זכויות לאנשים עם מוגבלות**

- פסקה שלמה שקף 22-23 • בדיקת סימונים מיותרים במסמך (ניקיון המסמך) שקף 25
	- בדיקת תקינות המסמך )נגיש או לא( שקף 26-28
- משפט מתוך פסקה שקף 24
- 
- הזזת טקסט:
- מעבר בין עמודים שקף 21
- הגדרת סגנון טבלה שקף 16-20
- הגדרת טקסט חלופי לתמונה שקף -15 13
- הגדרה ושימוש בטקסט רגיל שקף 10-12
- הגדרה ושימוש בכותרת ראשונה שקף 6-9
- הגדרת טקסט: שקף 5
- היררכיה במסמך שקף 4
- הקדמה שקף 3
- **תוכן עניינים**

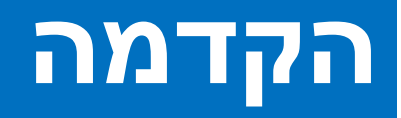

הנגשת מסמכים מאפשר לאנשים עם מגבלה לקרוא את המידע וזאת בסיוע טכנולוגיה מסייעת; כדוגמת קורא מסך וצג ברייל.

פשוט מאד להנגיש מסמכים ומומלץ לבצע זאת באופן עצמאי, על ידי הכנת מסמך תבנית.

במידה ואתם משתמשים בסרגל הכלים של תוכנת אופיס, אתם כבר מבצעים את רוב העבודה.

להלן מדריך מקוצר להנגשת מסמכים-

## **היררכיה**

#### **להלן מספר דרכים ליצירת היררכיה במסמך:**

- כותרות ותת כותרות
	- גודל גופן
	- שימוש בצבעים
- שימוש בהדגשת הגופן
- הסטת מיקום הטקסט
- •וכן בהגדרת טקסט )ראו הסבר בדף הבא(

\*הערה: יש להימנע מעומס מידע במסמך

### **הגדרת טקסט**

בלשונית "בית" )בגרסה באנגלית "Home ("ניתן להגדיר את סוג הטקסט אותו אנו כותבים, כגון:

כותרת ראשונה (1 Heading(, כותרת משנית (2 Heading(, טקסט רגיל )Normal (וכו'. נסביר על כל אחד מהם בשקופיות הבאות.

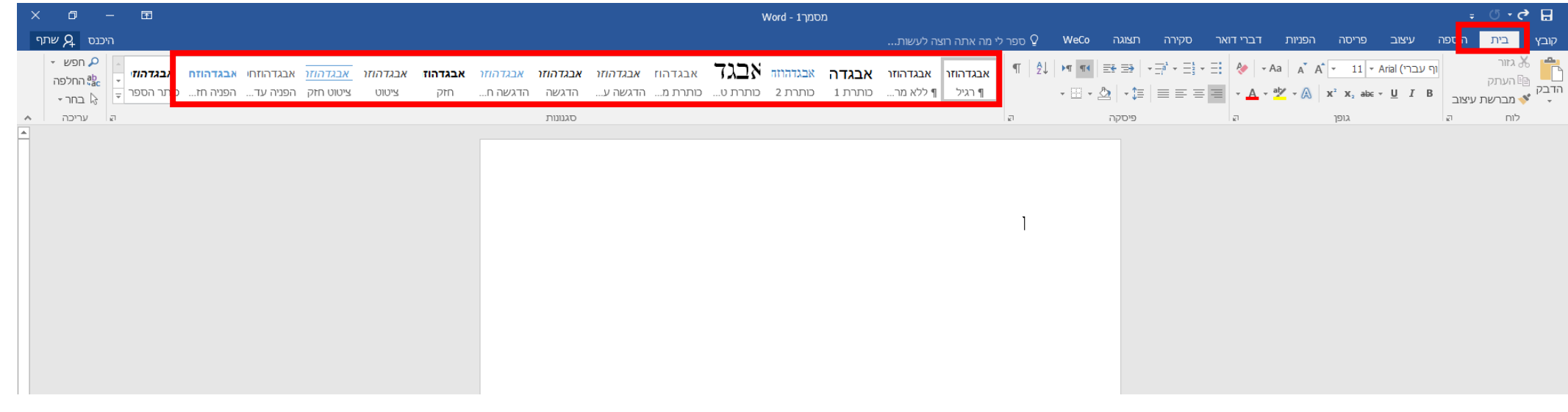

### **הגדרת סגנון כותרת ראשונה**

נבחר בסרגל אפשרויות את: "כותרת 1" בלחיצה על קליק ימני בעכבר נוכל להגדיר את עיצוב הכותרת שאנו רוצים.

\*הערה אם לא נגדיר את סוג העיצוב, נקבל את בררת המחדל של word עבור עריכת הכותרת, כאשר שומרים את המסמך כבררת מחדל אין צורך לסדרו כל פעם מחדש.

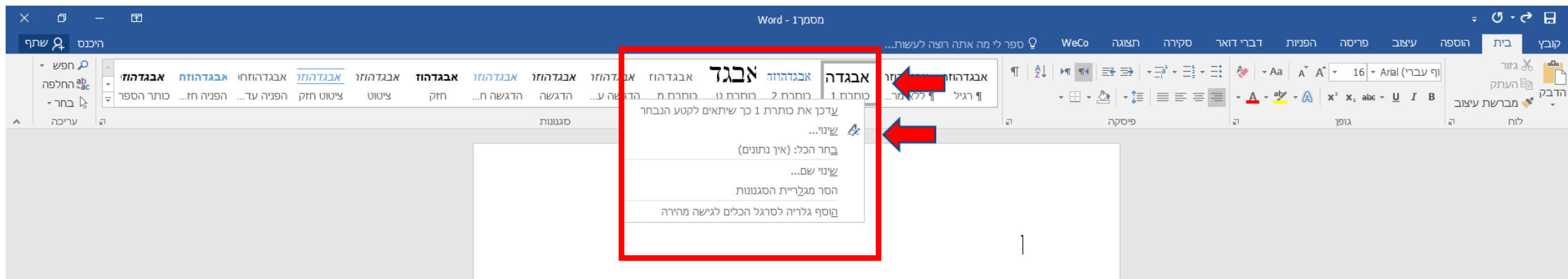

### **המשך- הגדרת סגנון כותרת ראשונה**

לאחר שלחצנו על לשונית "שינוי" )modify )יופיע החלון הבא,

נוכל להגדיר בו את הדברים הבאים:

- שם לסגנון הכותרת שניצור
- סוג הגופן )רצוי לבחור בסגנון Ariel או )Tahoma
- גודל הגופן לכותרת )רצוי לבחור לפחות גודל )16
	- מרחק בין הכותרת לטקסט, ועוד.

לאחר שהגדרנו הכול נלחץ על "אישור".

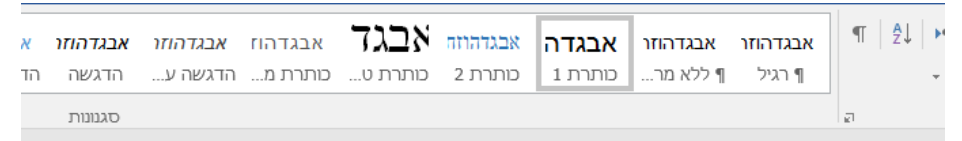

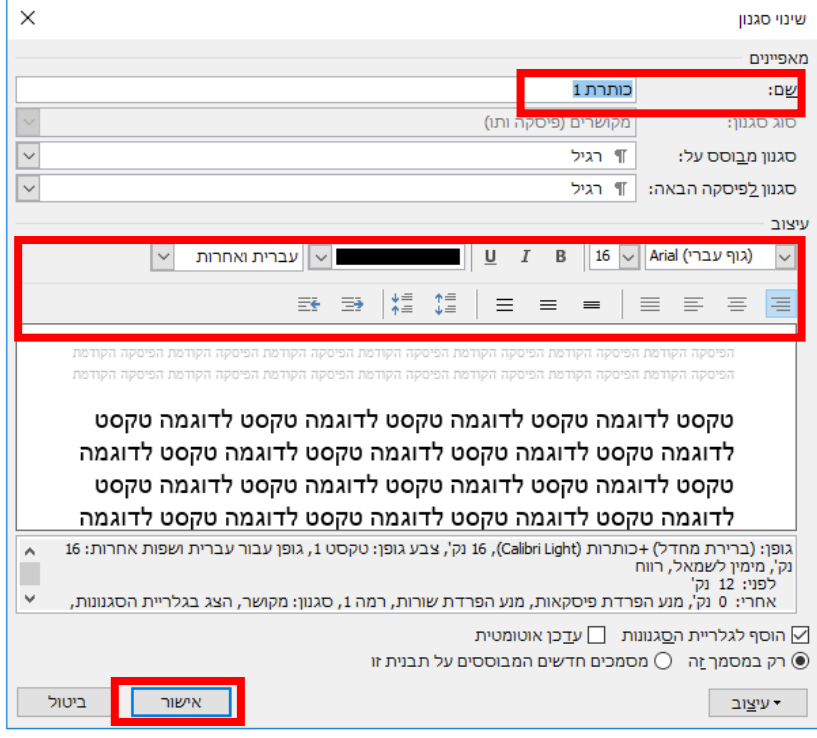

## **כיצד נשמור על ההגדרות שקבענו**

ישנן שתי אפשרויות לשמירה על הסגנון שקבענו:

- .1 לשמור את המסמך כברירת מחדל ולהשתמש בו בכל מסמך
- .2 לבחור באפשרות "מסמכים חדשים המבוססים על תבנית זו"

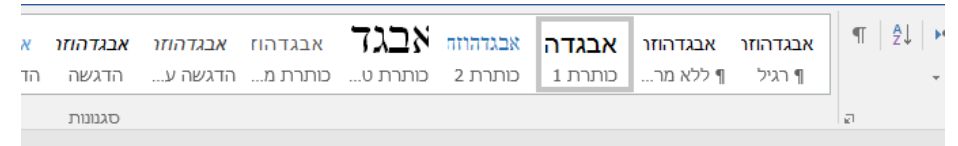

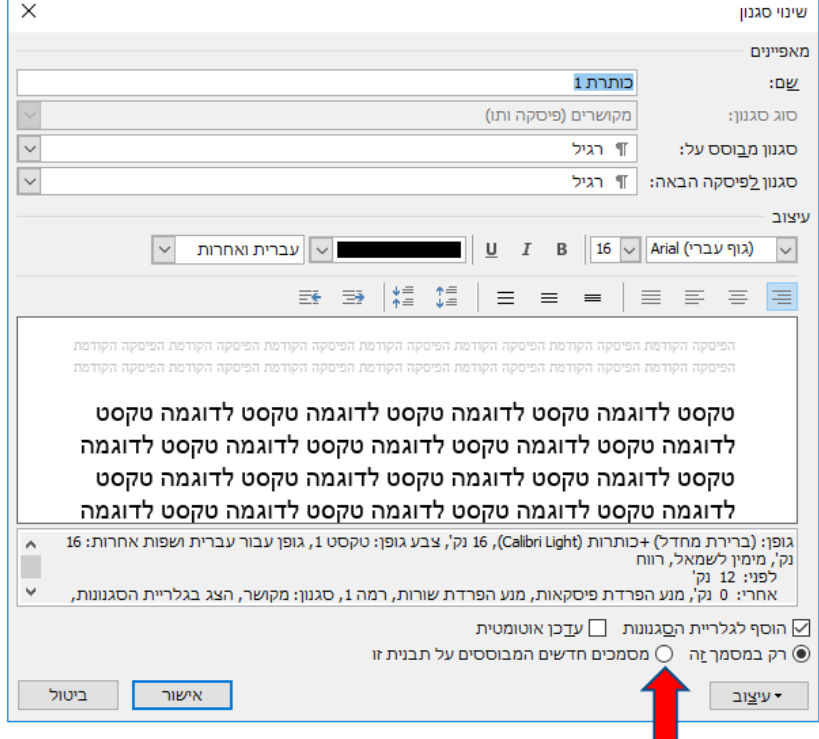

#### **שימוש בכותרת**

מעתה, כאשר נרצה להשתמש בכותרת נוודא שהכותרת לחוצה. על אותו עקרון ניתן יהיה להגדיר סוגי כותרות שונים, כמו כותרת משנית וכו'.

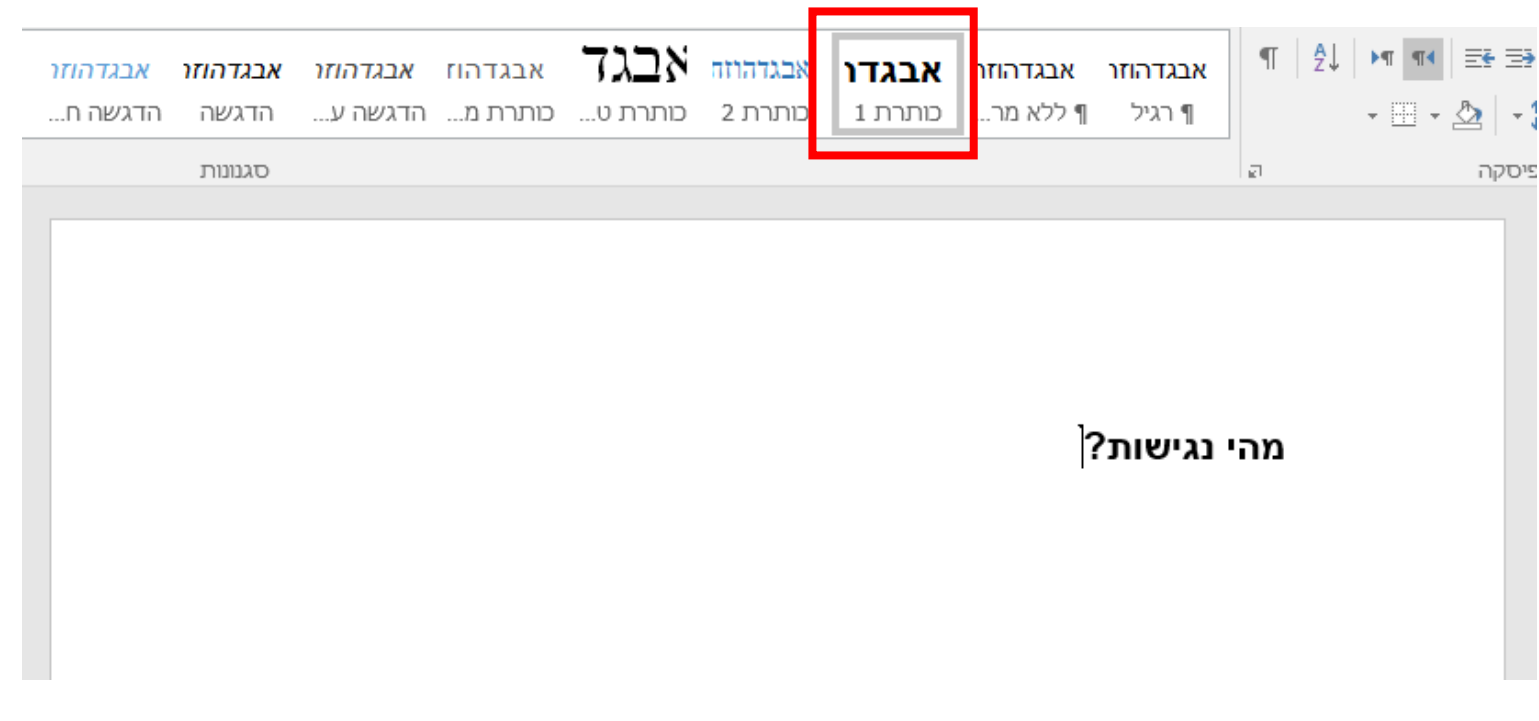

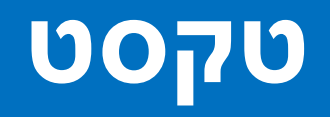

כדי להגדיר טקסט רגיל נבחר בסרגל את לשונית "רגיל" )Normal), בדומה להגדרת הכותרת, כך גם כאן נוכל להגדיר את סגנון הטקסט שלנו.

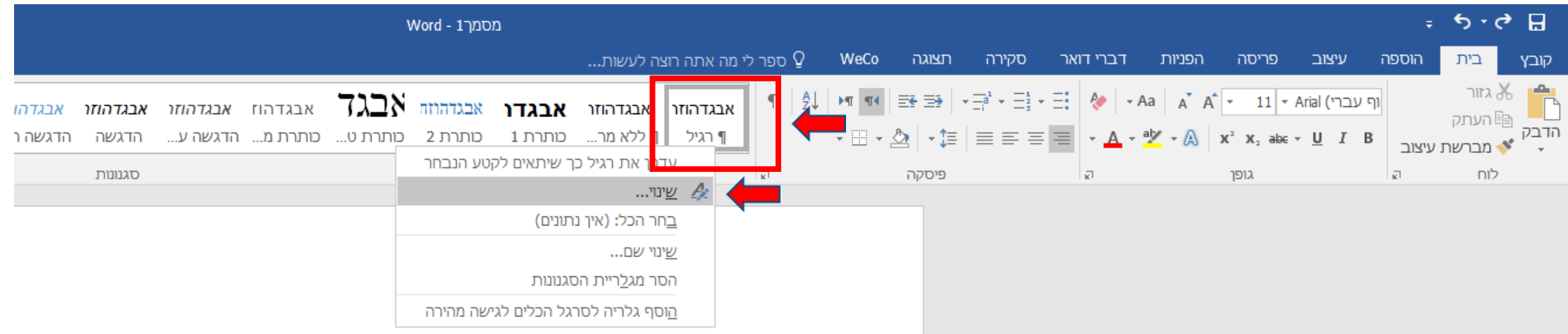

**נציבות שוויון זכויות לאנשים עם מוגבלות**

## **עיצוב טקסט רגיל**

בקליק ימני בחרנו בלשונית "שינוי" החלון הבא יפתח ובו נגדיר את סגנון הטקסט שאנו רוצים, כגון:

- שם לסגנון הכותרת שניצור
	- סוג הגופן
	- גודל הגופן
- מרווח בין שורות ופסקאות, ועוד.

לאחר כל ההגדרות נלחץ "אישור".

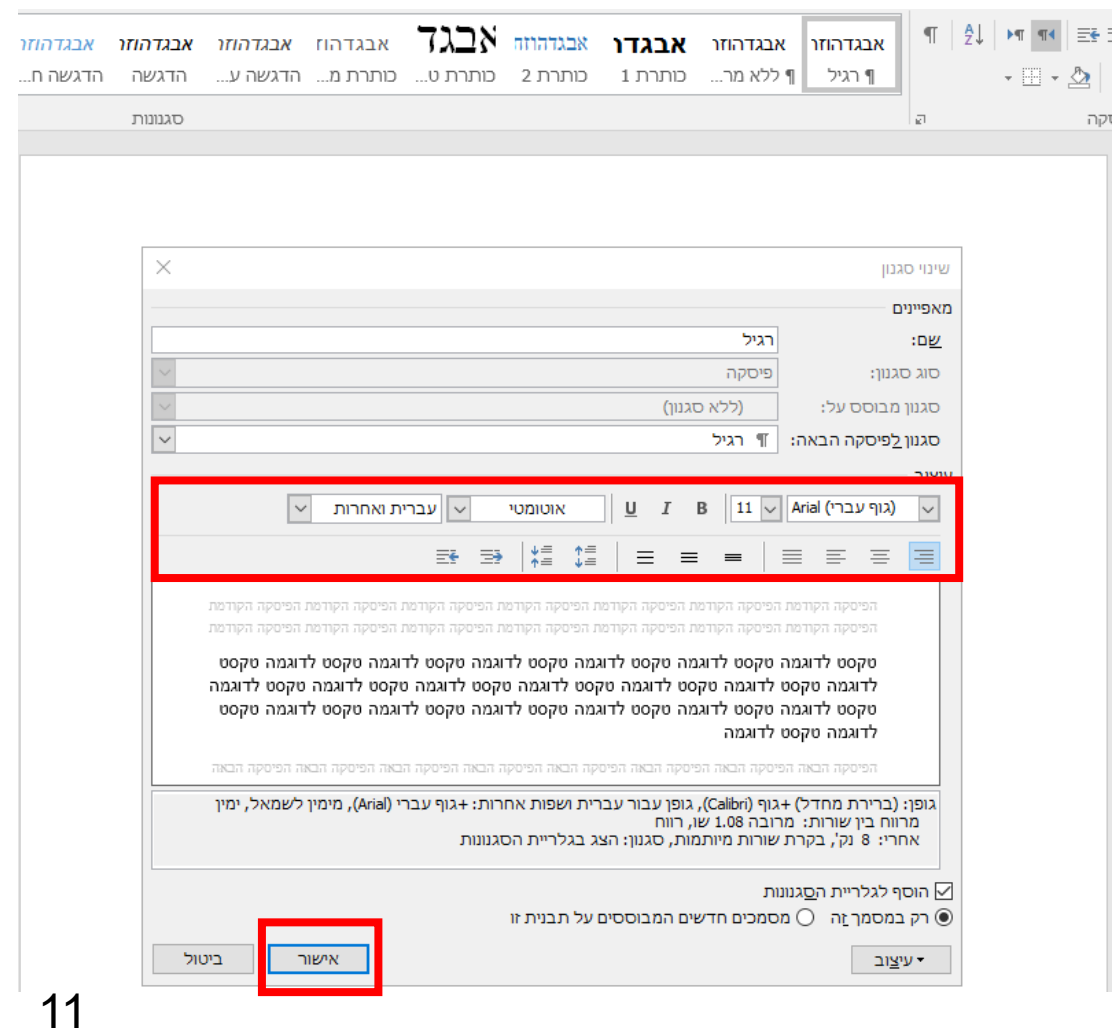

**נציבות שוויון זכויות לאנשים עם מוגבלות**

## **שימוש בטקסט רגיל**

מעתה, כאשר נרצה להשתמש בטקסט רגיל נוודא שלשונית ה"טקסט רגיל" לחוצה.

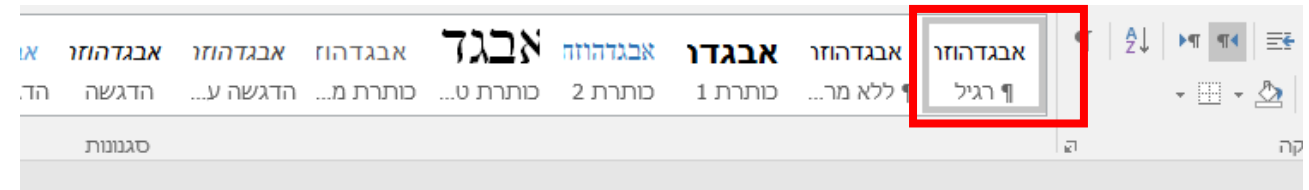

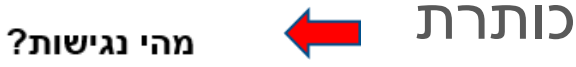

טקסט רגיל

אנשים רבים החיים בינינו מתקשים ליטול חלק מלא בחברה ובמרחב הציבורי בשל קושי לתפקד בסביבה הפיזית והאנושית הקיימת. קושי זה נובע מכך שהסביבה אינה מתאימה ליכולות של כל האנשים.

תפיסת הנגישות והחקיקה הרחבה המתלווה אליה, היא תולדה של ההבנה כי אין צדק בהדרת אנשים עם מוגבלות וכי בידנו לשנות את פני הדברים על ידי שינוי הסביבה כך שתתאים למגוון רחב ככל האפשר של יכולות וצרכים אנושיים.

תחילתו של מעשה הנגישות היא ההכרה בזכותם של אנשים עם מוגבלות להיות שותפים מלאים בחברה. המשכו בהתבוננות על הקשת הרחבה של היכולות והצרכים האנושיים, וסופו בבניה של סביבה פיזית ואנושית מתאימה, המאפשרת לכל האנשים להתנייד, לתקשר, לעבוד, ללמוד, לבלות ולממש את הפוטנציאל האישי הגלום בהם.

נגישות היא התאמה של הסביבה הפיזית והאנושית ליכולותיהם הפיזיות, החושיות, הרגשיות והשכליות של אנשים עם מוגבלות, כך שיוכלו לתפקד בה באופן מלא.

## **טקסט חלופי לתמונה**

- .1 נבחר את התמונה, בקליק ימני על העכבר.
- .2 בסרגל אפשרויות נבחר **"עיצוב תמונה"**  ("Format picture")

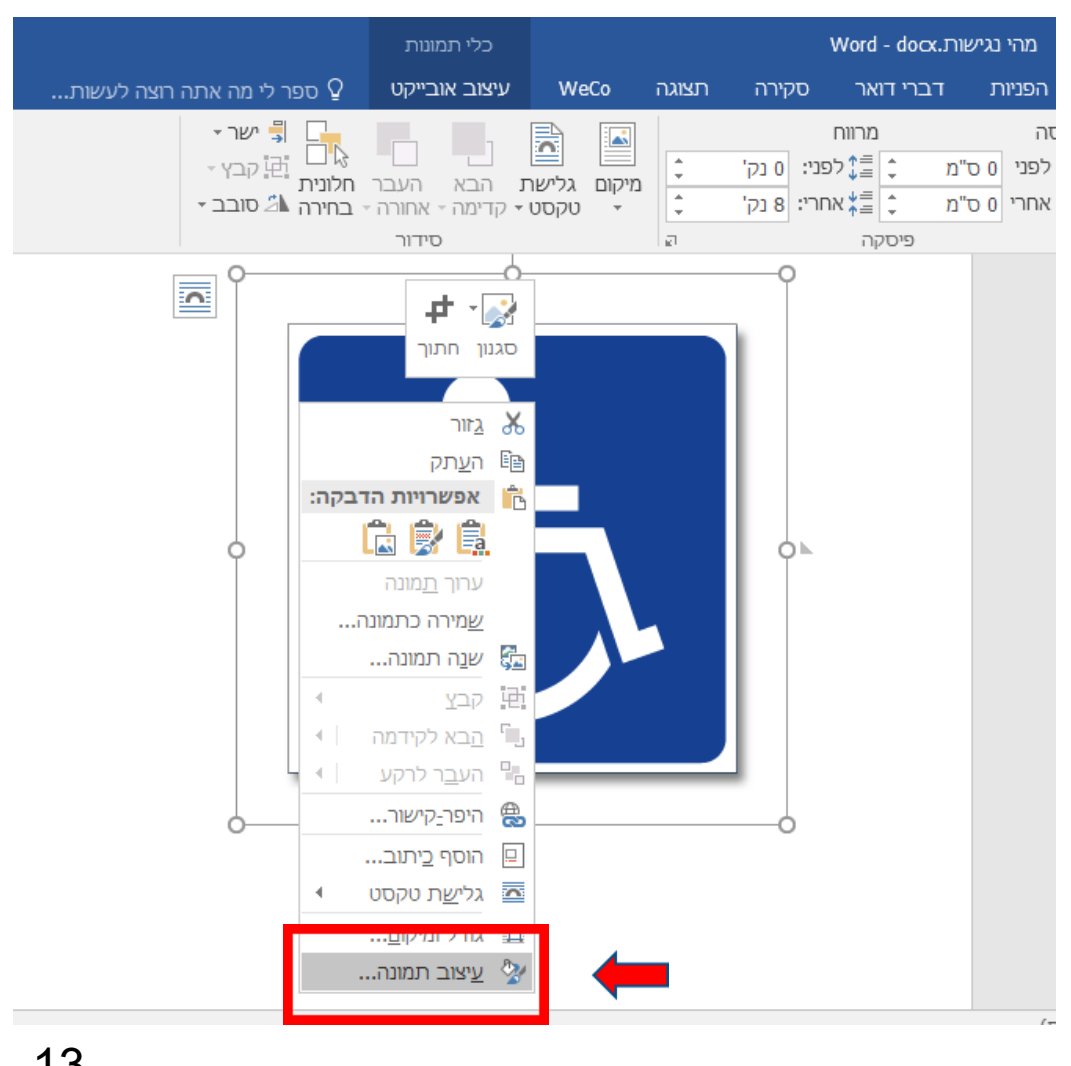

## **המשך טקסט חלופי לתמונה**

בתיבת שתיפתח- נבחר בצורה | ब्रिटिवारी | הבתיבת שתיפתח- נבחר בצורה

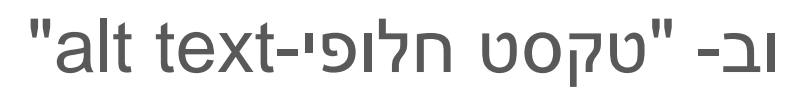

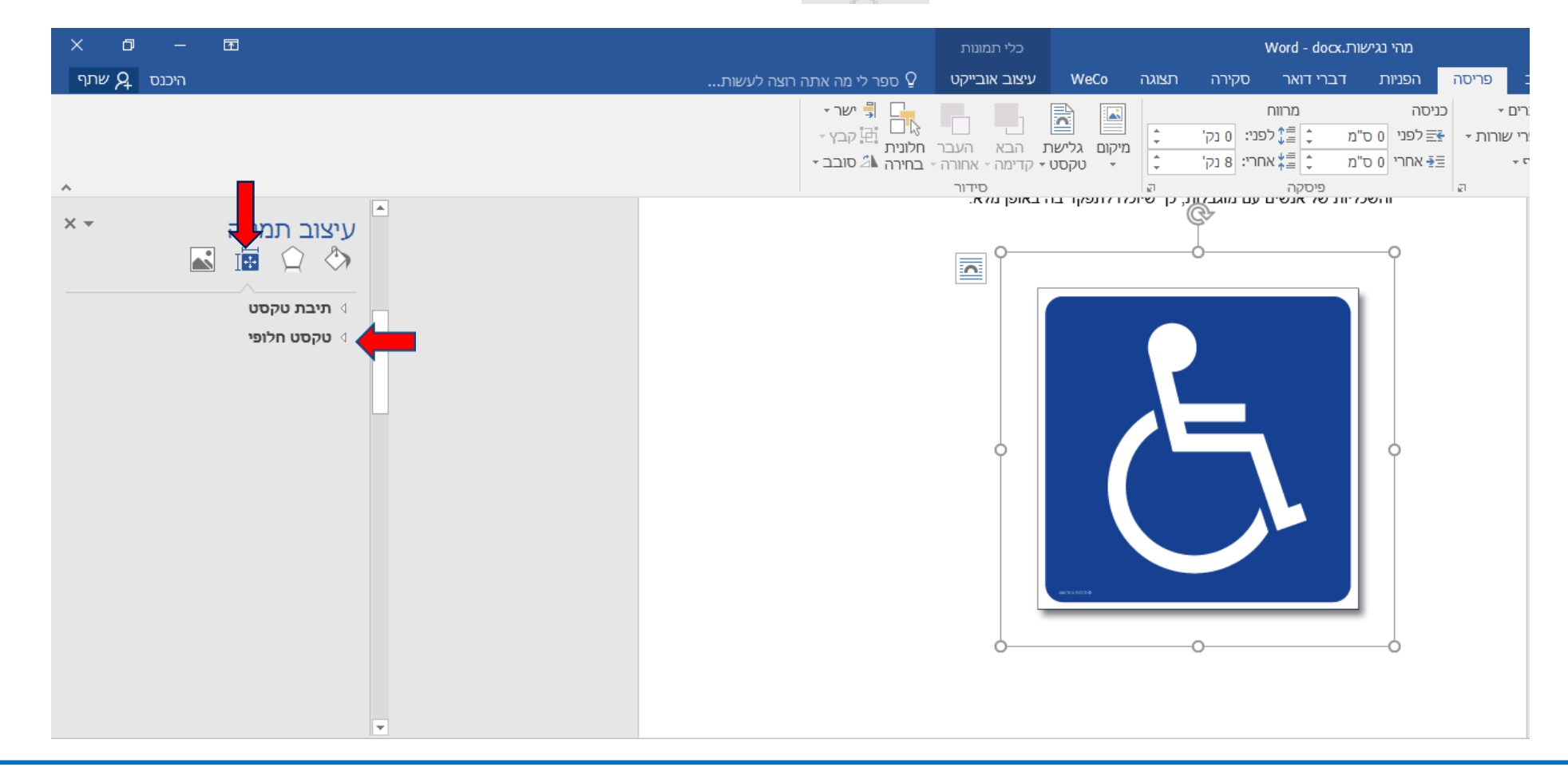

**נציבות שוויון זכויות לאנשים עם מוגבלות**

## **המשך טקסט חלופי**

תחת ה"כותרת" נכתוב בתיבת הטקסט את הכותרת לתמונה, ניתן גם להרחיב בהסבר ב"תיאור".

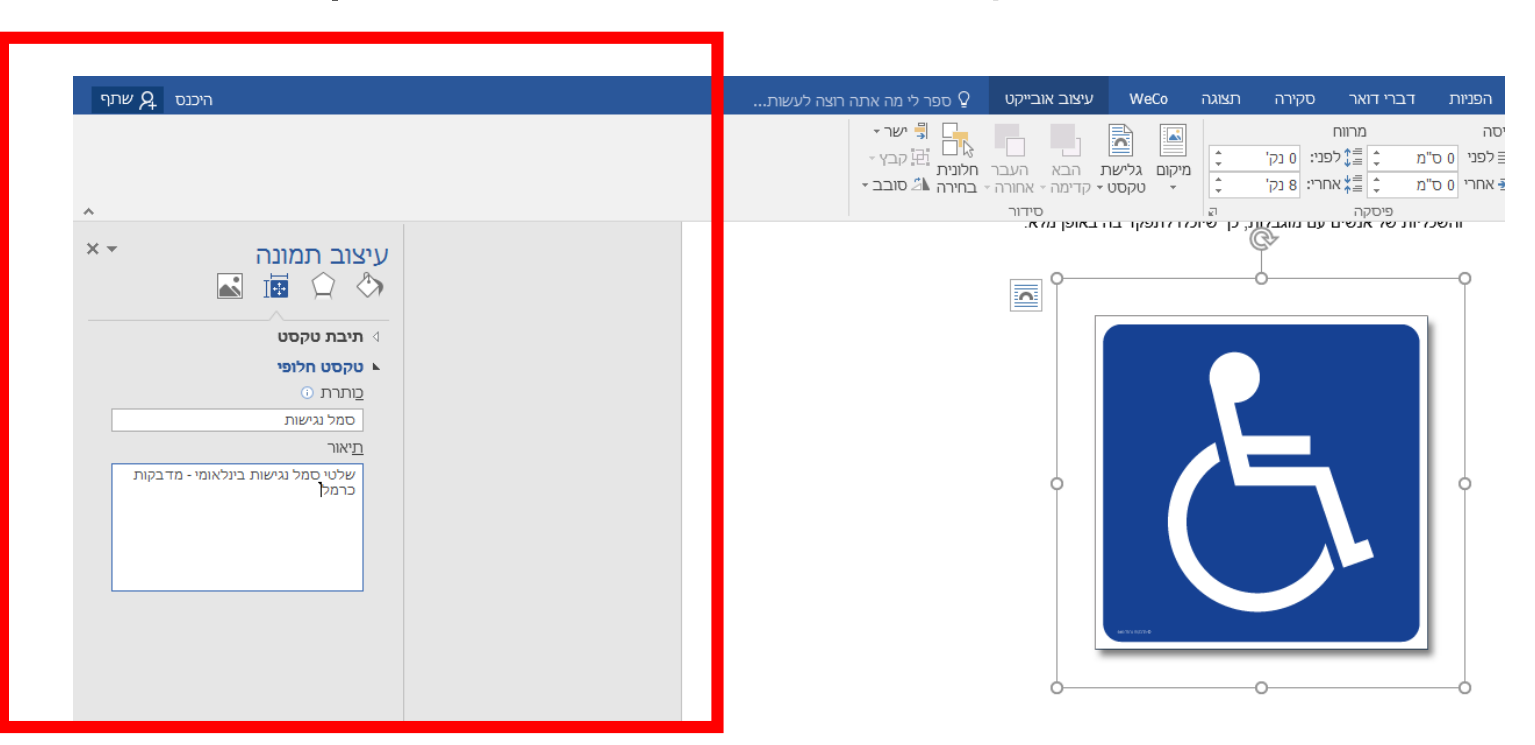

\*הערה: הנגשת "מסגרת טקסט" ו"צורה" דומה להנגשת תמונה.

**נציבות שוויון זכויות לאנשים עם מוגבלות**

## **טבלה**

- .1 כדי ליצור טבלה נלחץ בלשונית **"הוספה"** (Insert(.
- .2 נבחר **"טבלה"** )"Table )"ונגדיר את מספר העמודות והשורות שנרצה בטבלה.

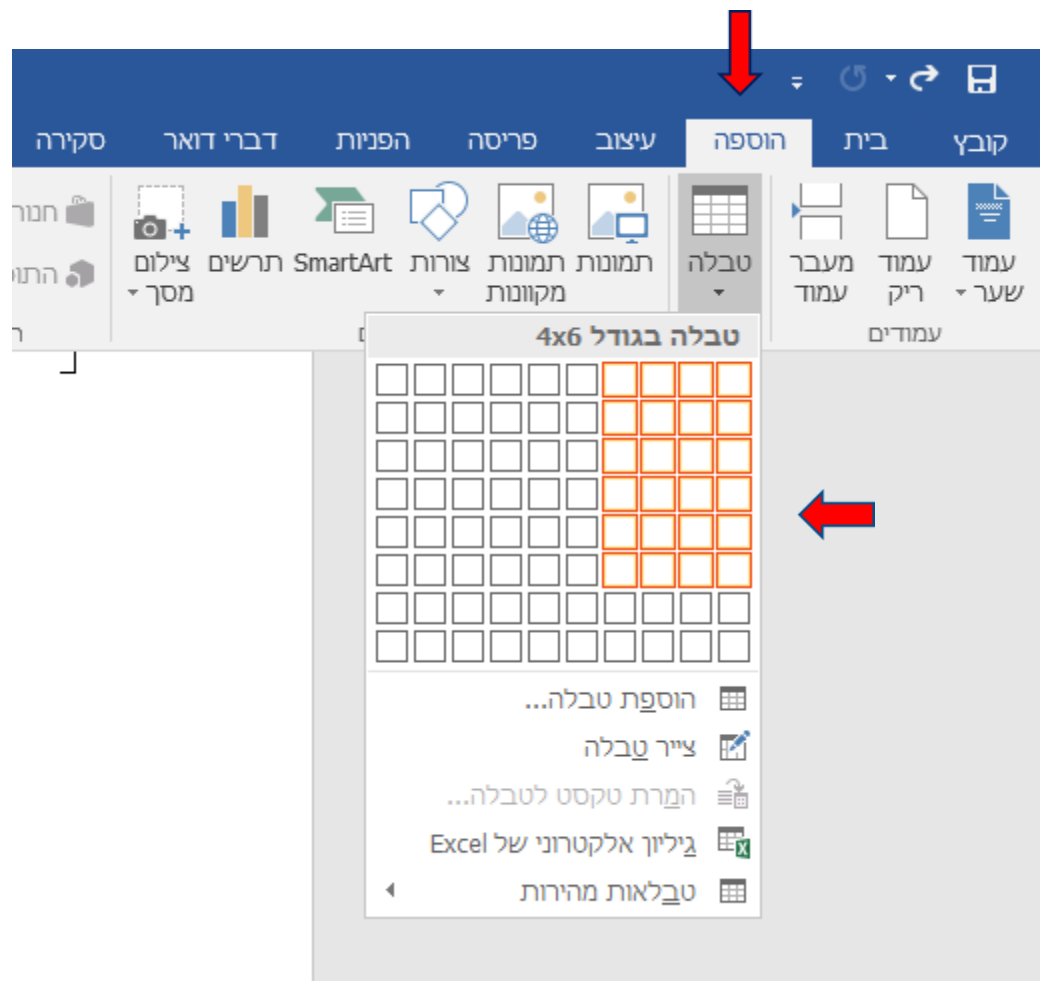

## **הגדרת כותרת בטבלה**

כדי להגדיר כותרת לטבלה:

- .1 נסמן את שורת הכותרת )ניתן לסמן יותר משורה אחת(
- .2 בלשונית "**פריסה"** ("Layout )" נסמן את השורה הראשונה.
- .3 ונבחר "**חזור על שורת כותרת"**  ("Repeat Header Rows") כך הטבלה תהיה נגישה והכותרת תחזור על עצמה גם אם נעבור לעמוד הבא.

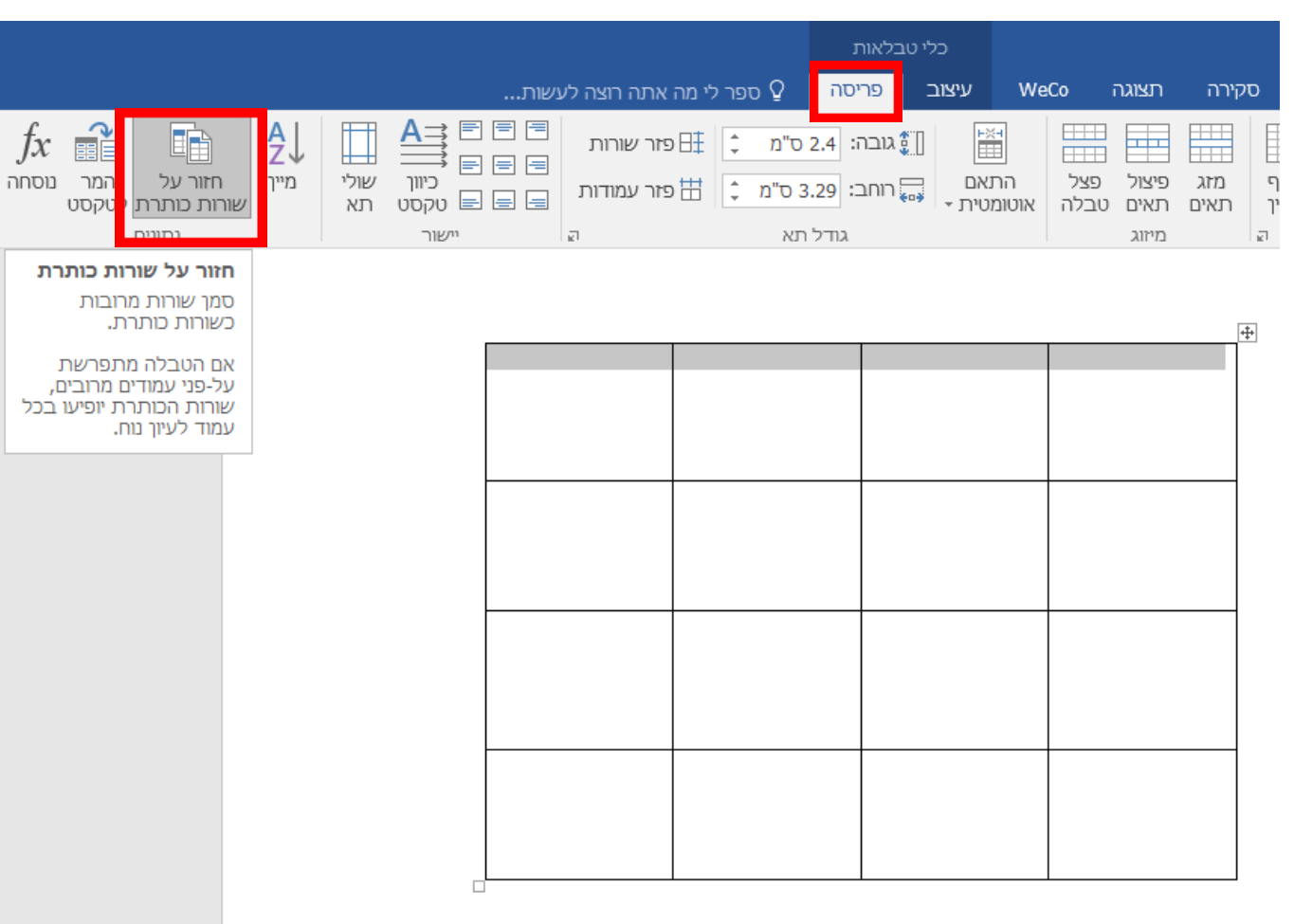

## **קביעת סגנון טבלה**

.1 על מנת לקבוע סגנון לטבלה, נבחר את הטבלה בלחיצה על ה"צלב" המופיע בפינת הטבלה  $\overline{+}$ 

.2 נלחץ על לחצן ימני בעכבר .3 נבחר ב-**"מאפייני טבלה"** (Table Properties")

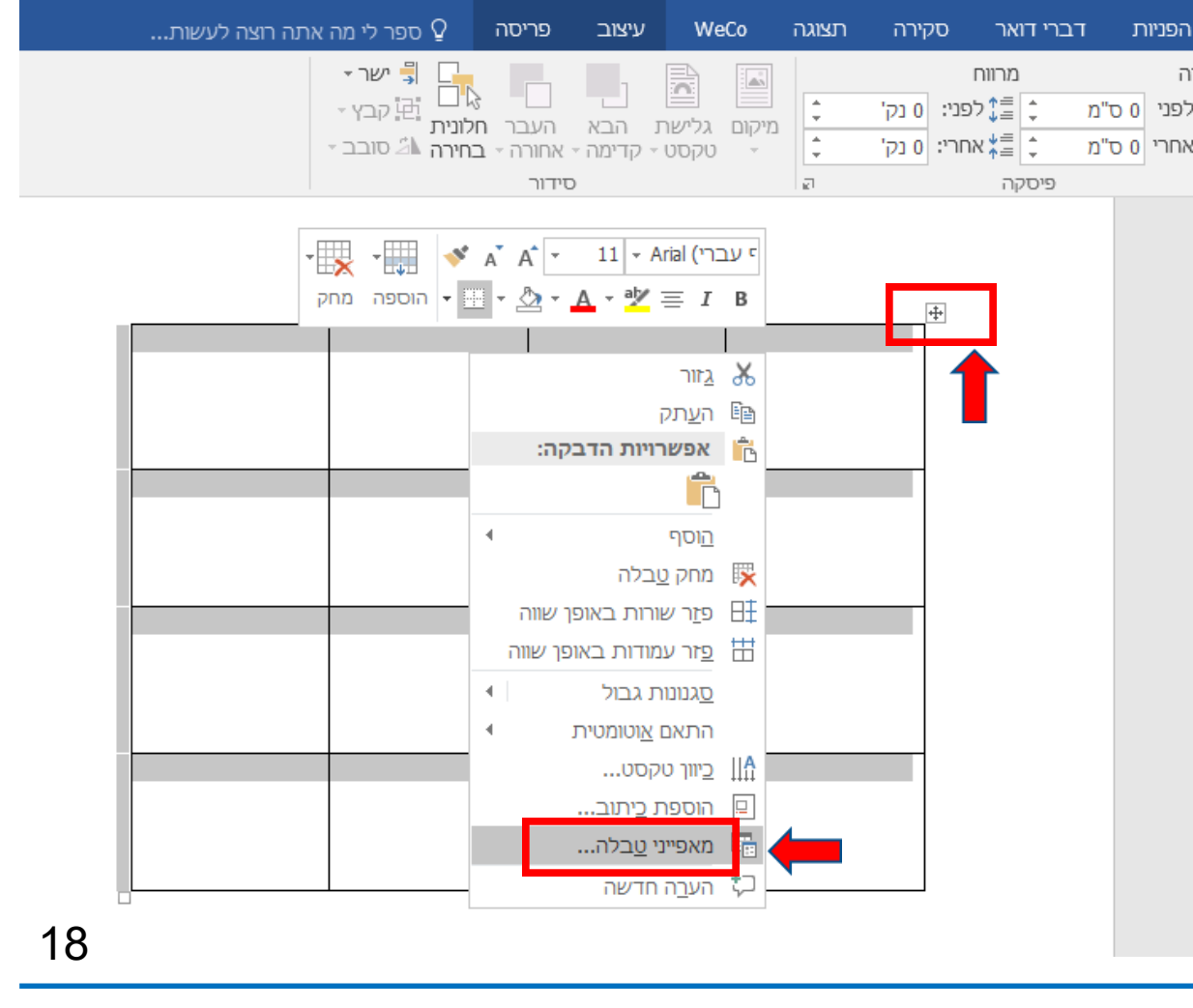

כלי טבלאות

מהי נגישות.Word - docx

## **סגנון טבלה**

לאחר שלחצנו על "מאפיני טבלה" יפתח חלון, תחת הלשונית טבלה נבחר (בהנחה ואנו כותבים בעברית(: **"גלישה/יישור לימין"**   $\cdot$  ("Right")

ולאחר מכן נלחץ אישור.

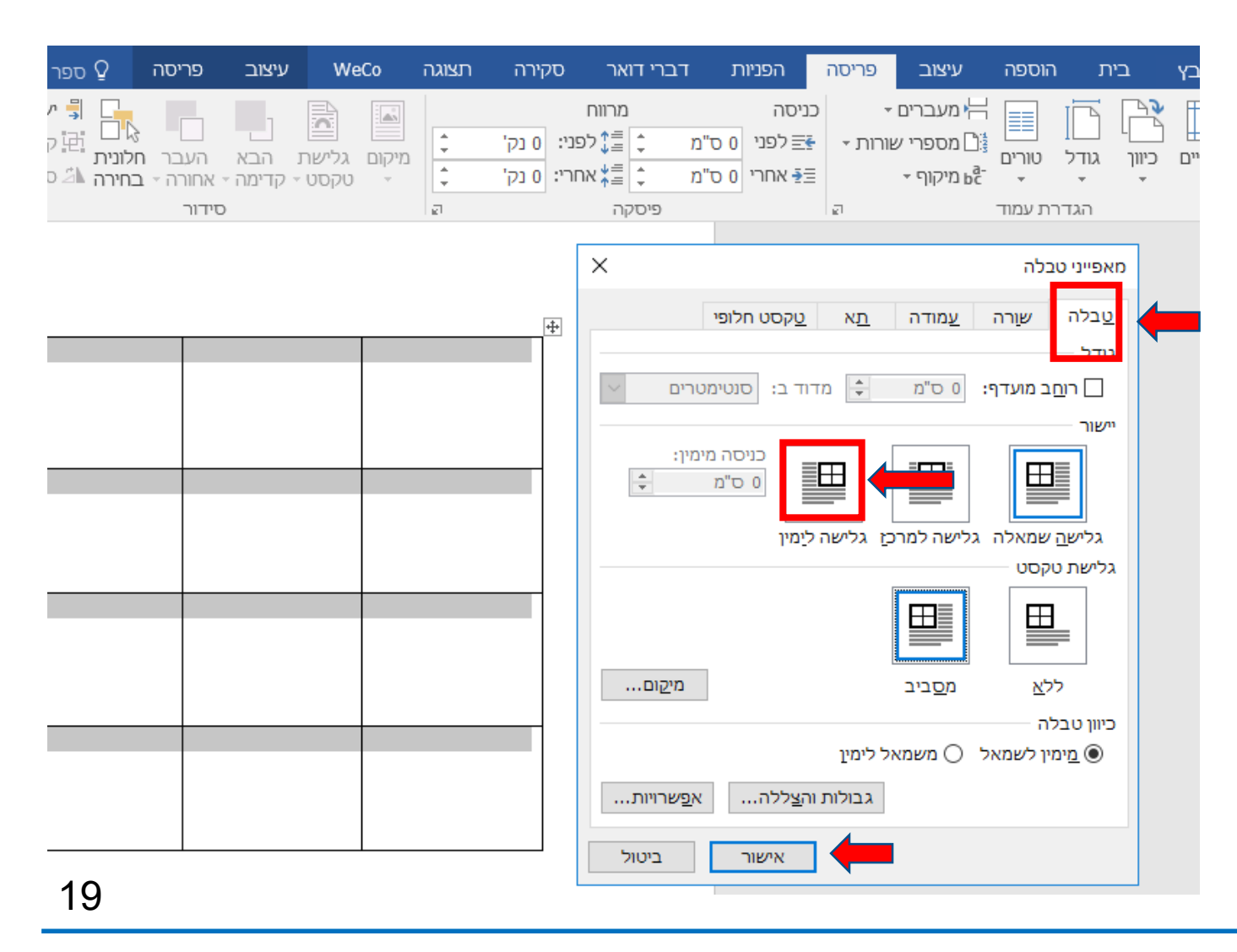

**נציבות שוויון זכויות לאנשים עם מוגבלות**

## **טקסט חלופי לטבלה**

באותו חלון )**מאפייני טבלה**(

נבחר לשונית "טקסט "alt text-חלופי

וניתן לטבלה כותרת ותיאור (בדומה למה שעשינו בתמונה(.

ככל הניתן מומלץ לא למזג תאים. הנגשת מיזוג תאים יעשה עם אדובי.

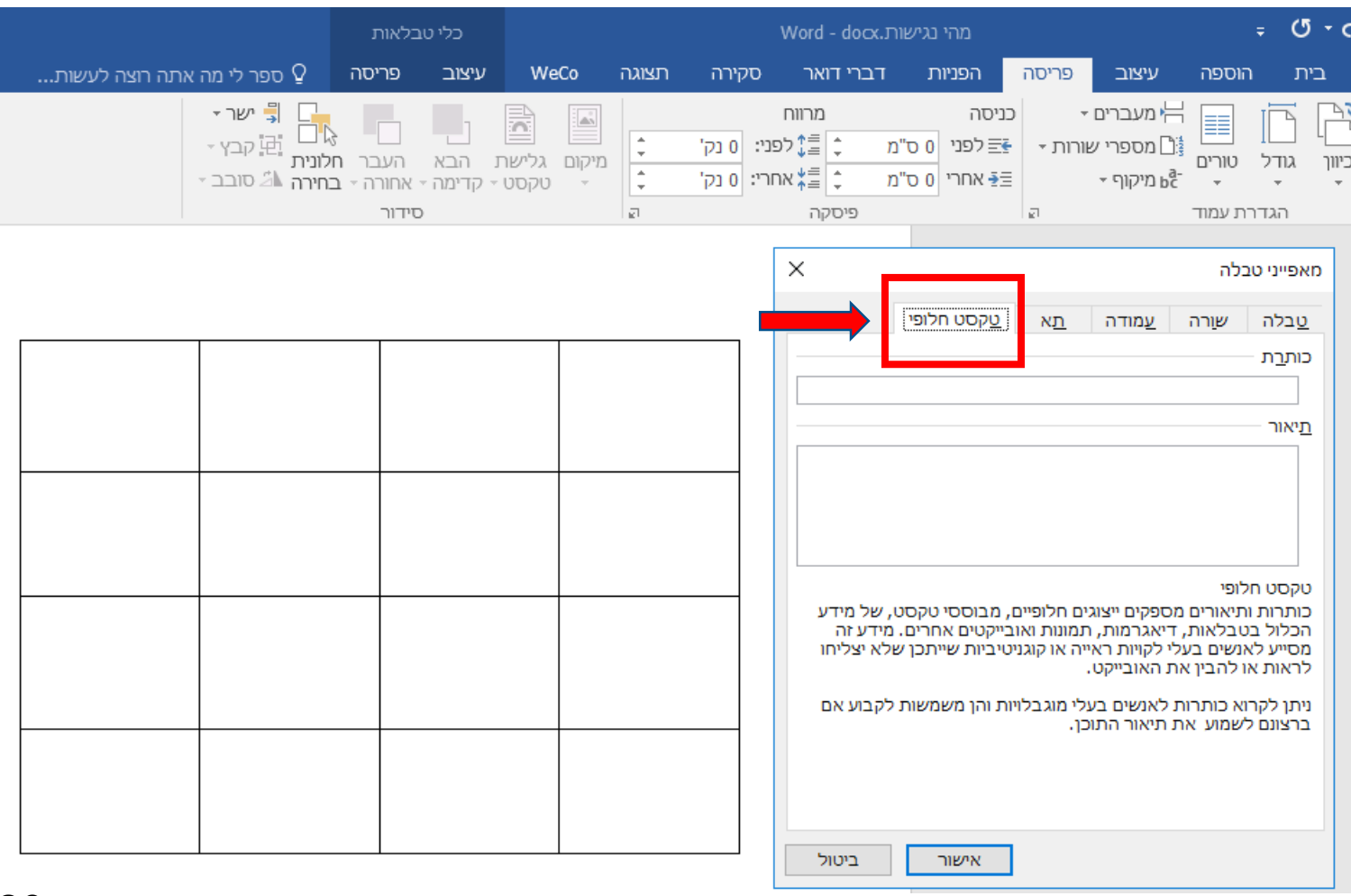

## **מעבר בין עמודים**

חשוב להימנע ככל הניתן משימוש ב"אנטר" (Enter").

לכן, על מנת לעבור בין עמודים נפעל כך:

> נמקם את הסמן במקום בו נרצה לעבור עמוד.

> > ובלשונית הוספה )"Insert)"

נבחר: "לחץ על מעבר בין עמודים" .("Page Break")

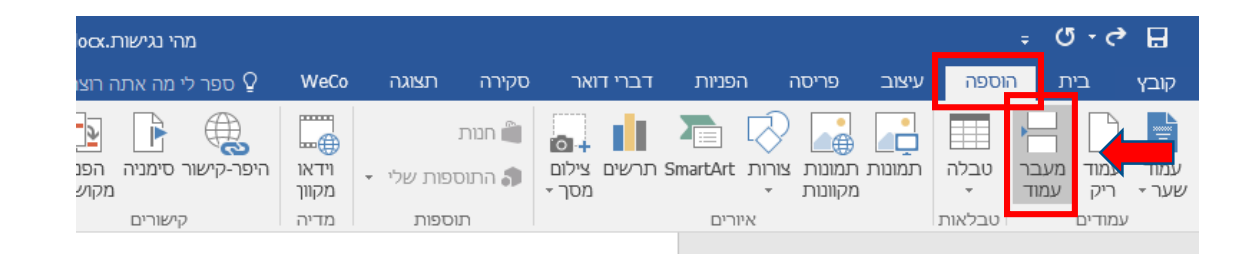

## **הזזת טקסט- פסקה שלמה**

חשוב להימנע ככל הניתן משימוש במקש המרווח על מנת להזיז טקסט, לכן על מנת להזיז טקסט נפעל כך:

נבחר בלשונית **"תצוגה"**  )"View ("ונסמן **"סרגל"** ("Ruler")

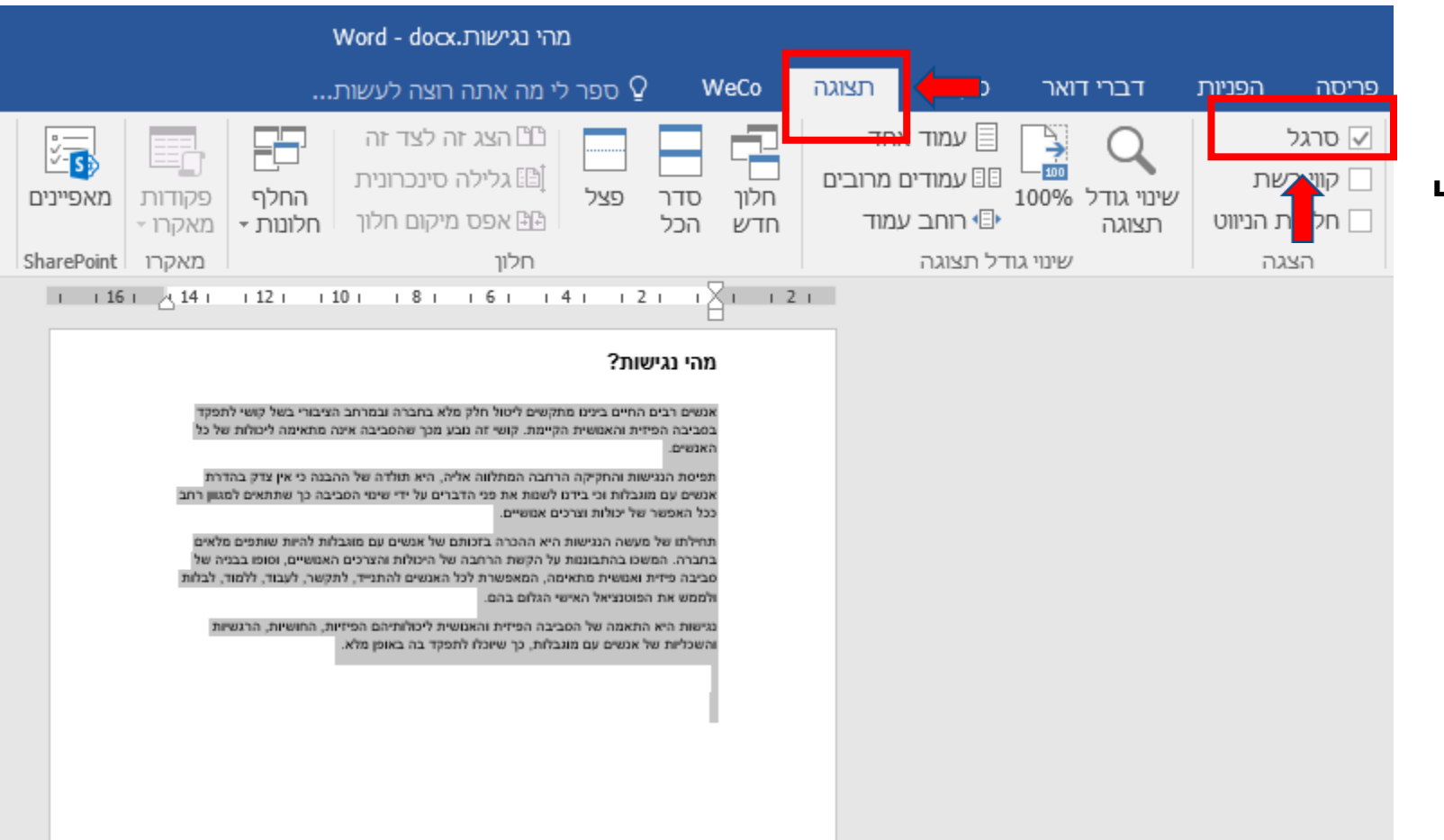

## **הזזת טקסט- פסקה שלמה, המשך**

כדי להזיז את הפסקה יש "לתפוס" את שני החיצים, ולגרור את **שני** החיצים תוך כדי לחיצה על הלחצן השמאלי של העכבר.

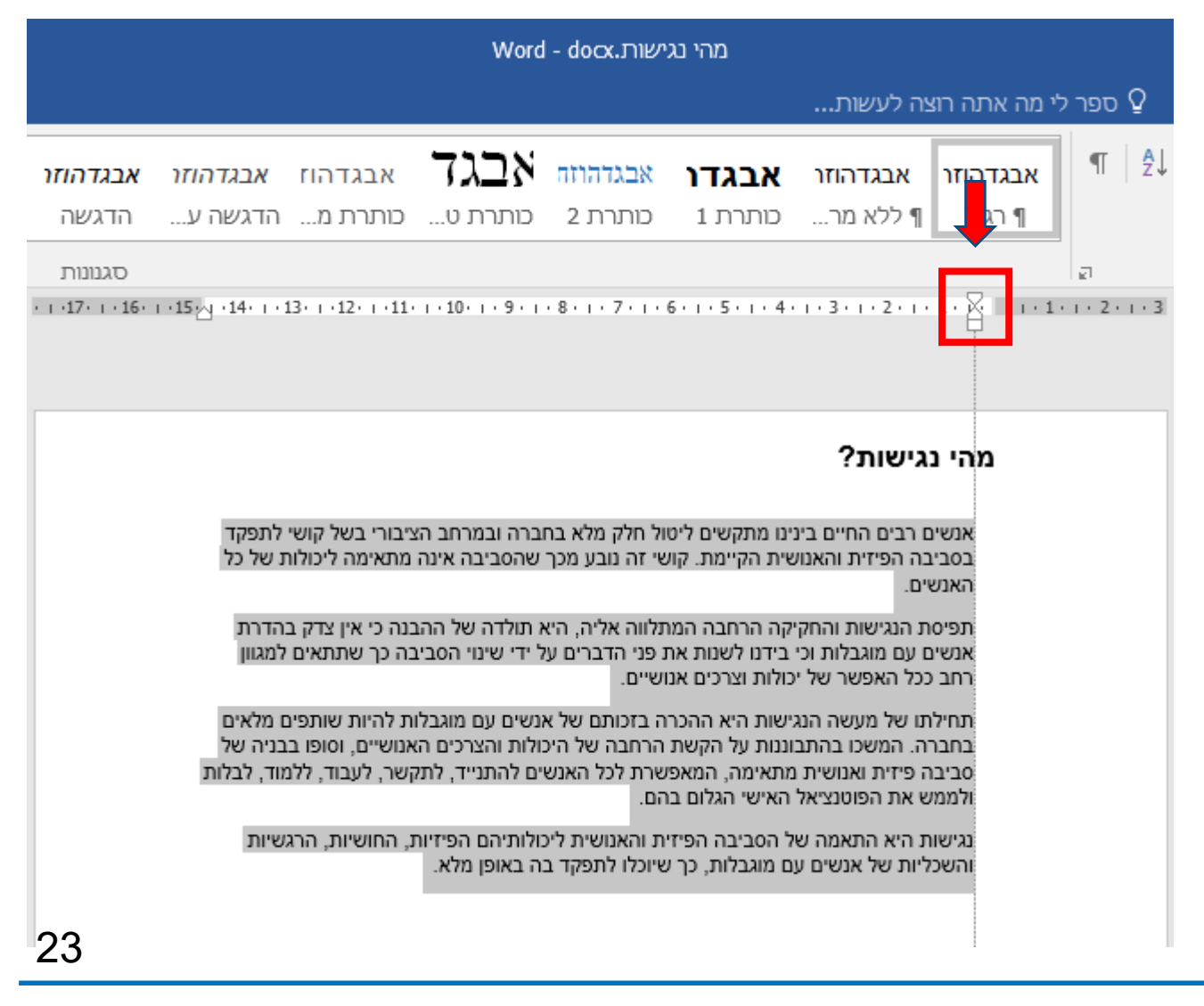

#### **הזזת טקסט- משפט מתוך פסקה**

אם נרצה להזיז רק משפט מתוך הפסקה יש "לתפוס" רק את החץ העליון ולגרור אותו, תוך כדי לחיצה על הלחצן השמאלי של העכבר.

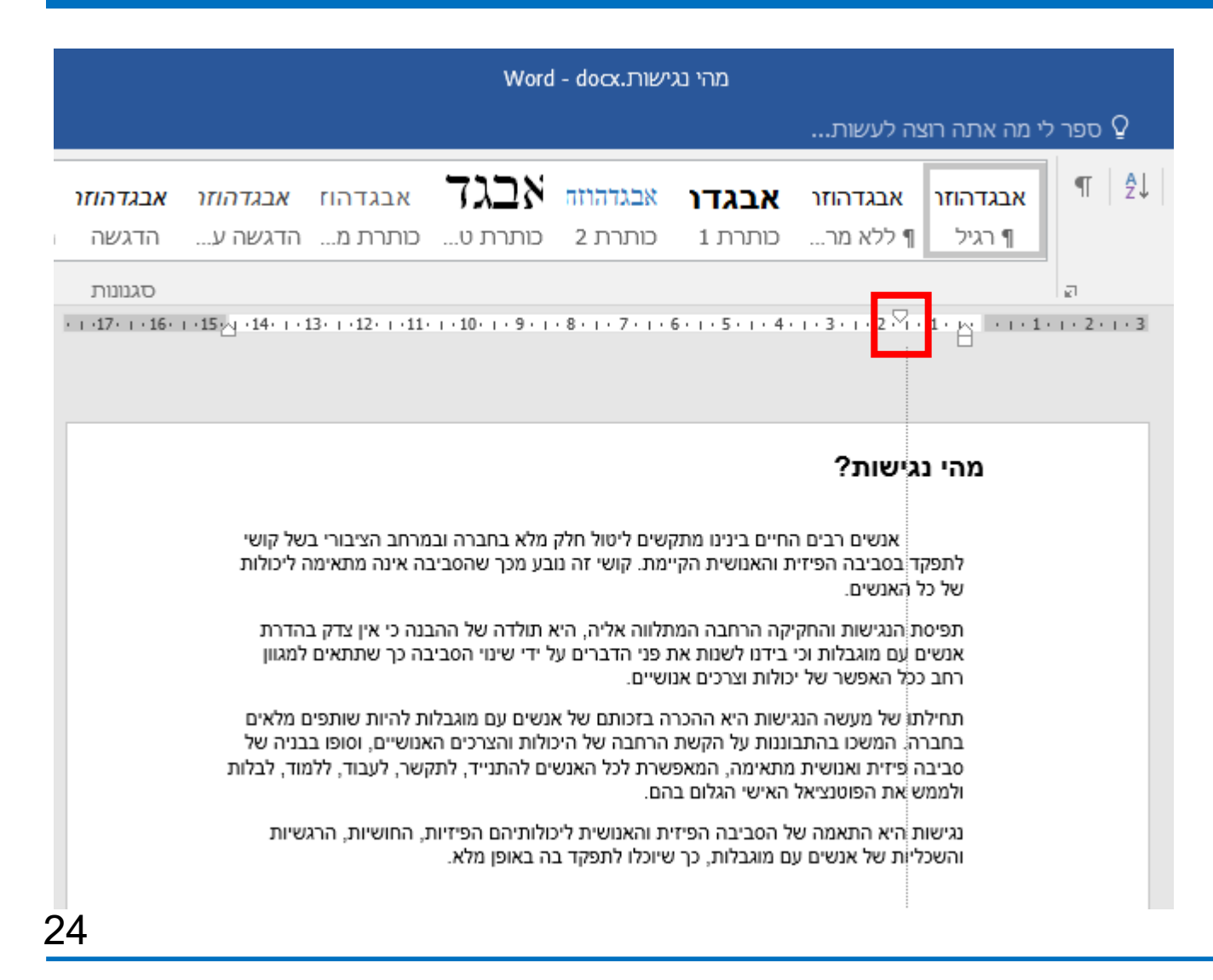

### **בדיקה שהמסמך "נקי" מרווחים ואנטרים מיותרים**

בלשונית הבית נלחץ על הסמל: כך נוכל לראות את כל פעולות ה"רווח" ו"אנטר" שביצענו. )הרווח יופיע בנקודות, ואנטר כמו האות P( יש למחוק את הסימנים המיותרים.

#### פתרונות אפשריים:

- .1 במקום רווחים ניתן להזיז טקסט עם החץ (כפי שהסברנו בשקופית לעיל)
- .2 במקום "אנטר- enter "ניתן להשתמש במעבר עמוד ו/או להרחיב מעבר בין פסקאות.

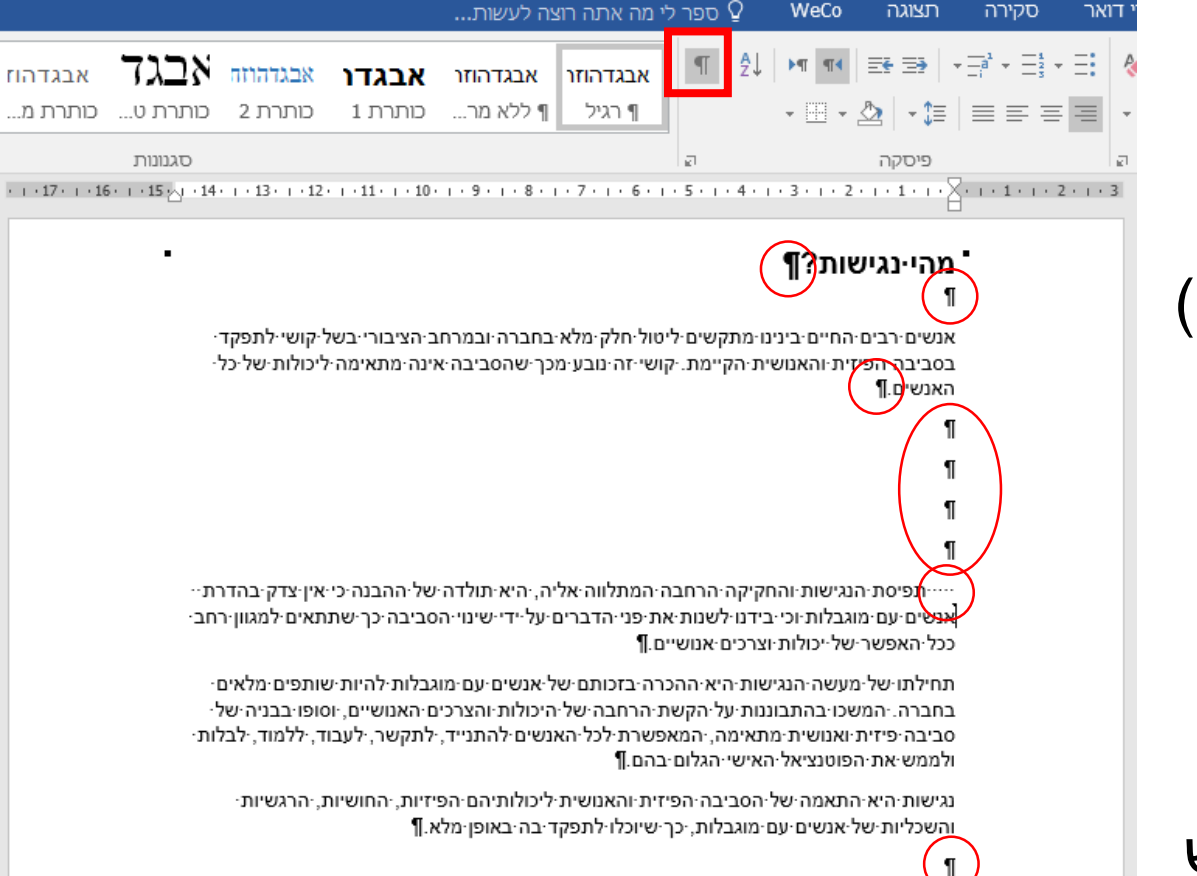

WeCo

תצוגה

סקירה

אבגדהוז

## **כיצד נבדוק אם המסמך נגיש?**

#### במסמך נבחר בלשונית "קובץ" )"File )"וב-"בדיקה אם יש בעיות" )"Document Inspect )"נבצע קליק שמאלי בעכבר ונבחר "בדוק נגישות"

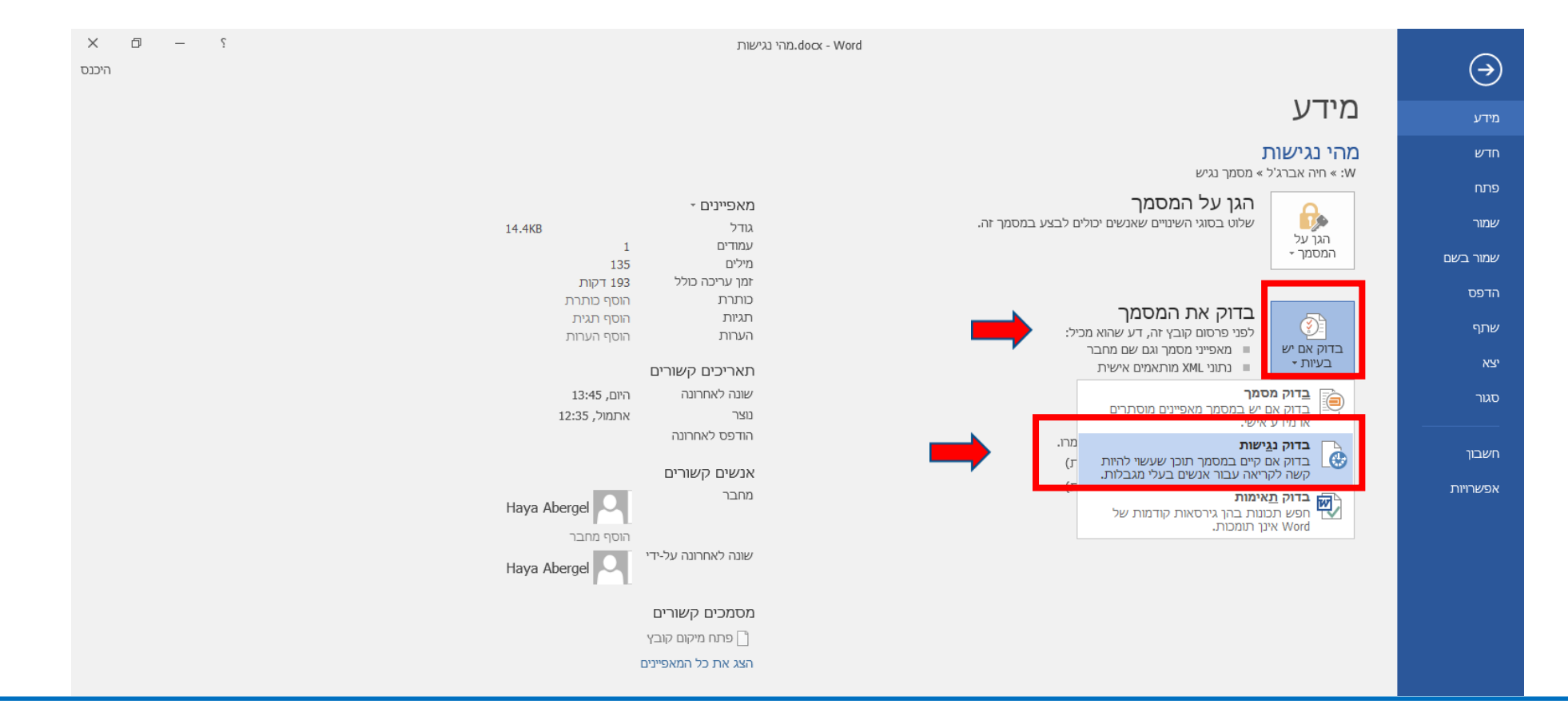

**נציבות שוויון זכויות לאנשים עם מוגבלות**

### **תוצאות הבדיקה**

#### במידה ונפתח החלון הבא: הבדיקה תקינה.

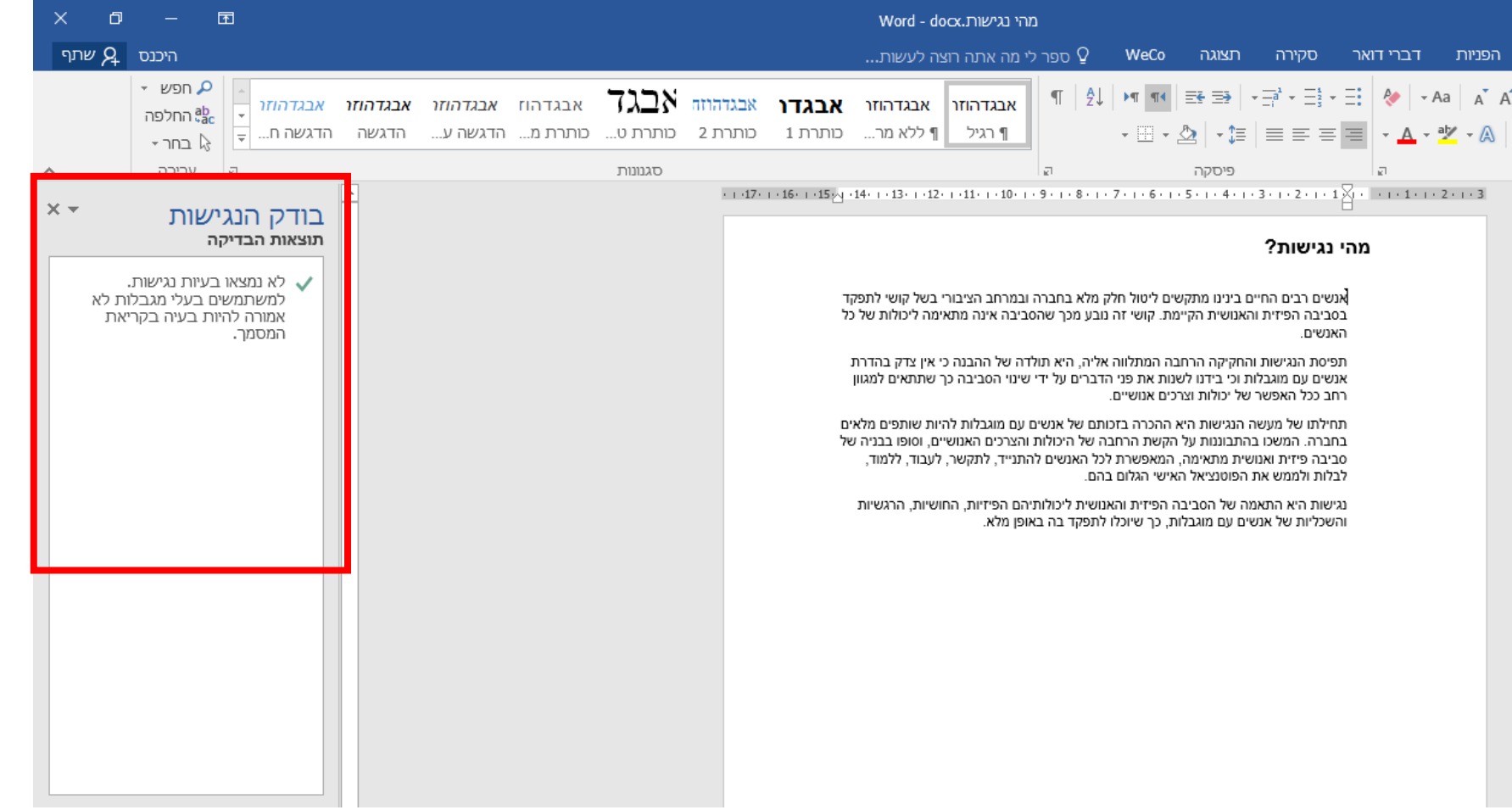

### **תוצאות בדיקה**

כאשר הקובץ לא נגיש יופיע החלון הבא עם פירוט הבעיות ומיקומם.

בלחיצה על מיקום הבעיה, יקפיצו אותנו למקום במסמך ששם קיימת הבעיה.

כאן מופיע הסבר כיצד לתקן.

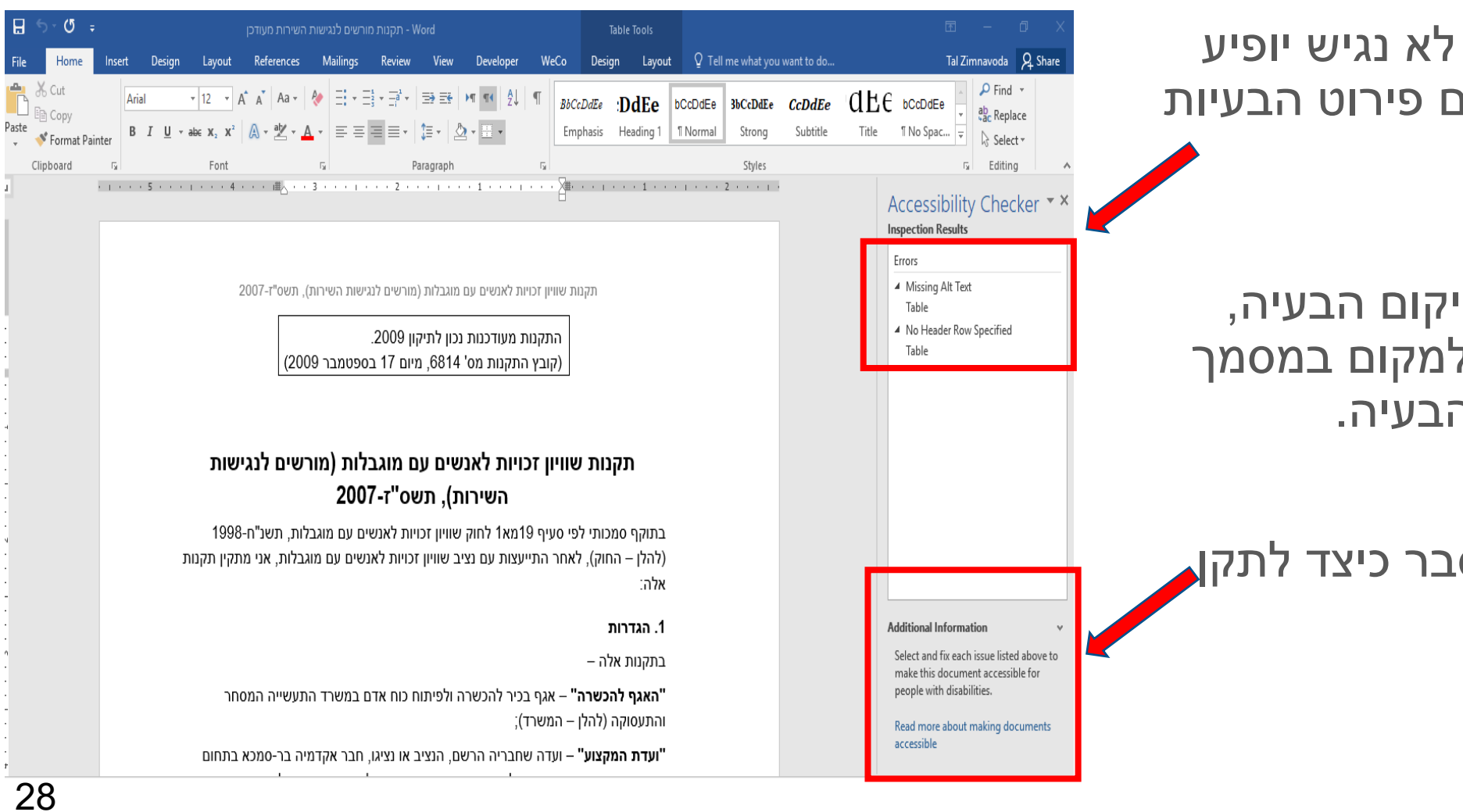

**B** 

# **בהצלחה רבה!**

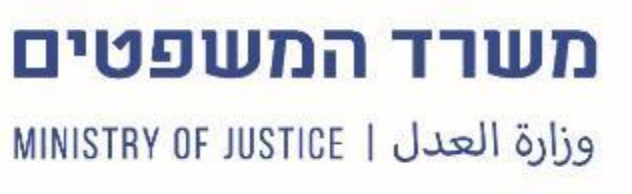

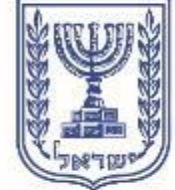

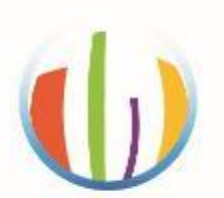

#### נציבות שוויון זכויות לאנשים עם מוגבלות COMMISSION FOR EQUAL RIGHTS OF PERSONS WITH DISABILITIES

مفوضيّة مساواة حقوق الأشخاص ذوي الإعاقة

#### **נציבות שוויון זכויות לאנשים עם מוגבלות כאן בשבילך! \*6763**

**בימים ראשון-חמישי בין השעות 8:00-16:00 פקס: 02-6462881**

**pniotnez@justice.gov.il :ל"דוא www.gov.il/mugbaluyot**

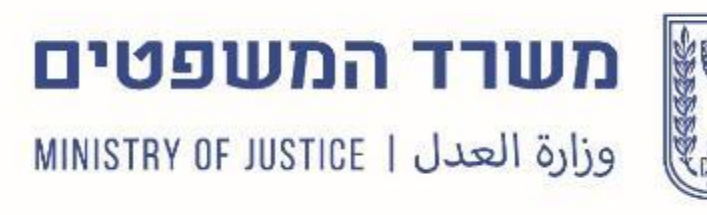

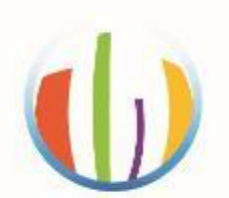

#### נציבות שוויון זכויות לאנשים עם מוגבלות COMMISSION FOR EQUAL RIGHTS OF PERSONS WITH DISABILITIES مفوضيّة مساواة حقوق الأشخاص ذوي الإعاقة